# <sup>1</sup>**Handleiding installeren token**

**Handleiding installeren Microsoft token (MFA)**

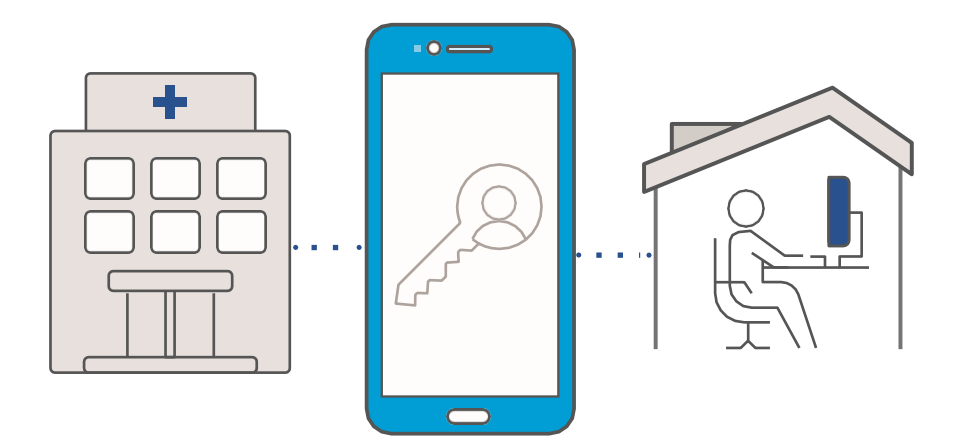

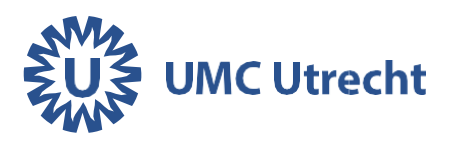

## **Apple iPhone Android**

Ga op je iPhone naar de App store en zoek op **Microsoft Authenticator**

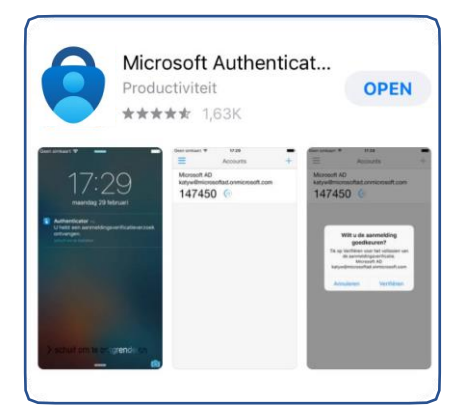

#### Download de app **Microsoft Authenticator.** Open de app.

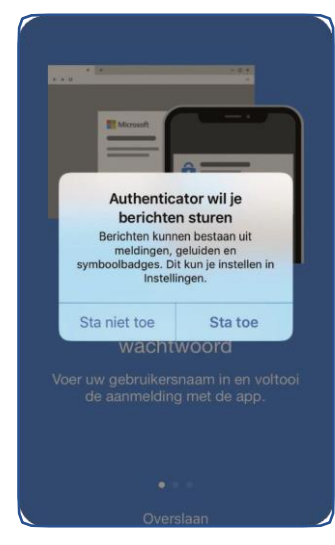

Kies voor **Sta toe** Klik **opOK** 

Ga op je Android toestel naar de Playstore en zoek op **Microsoft Authenticator**

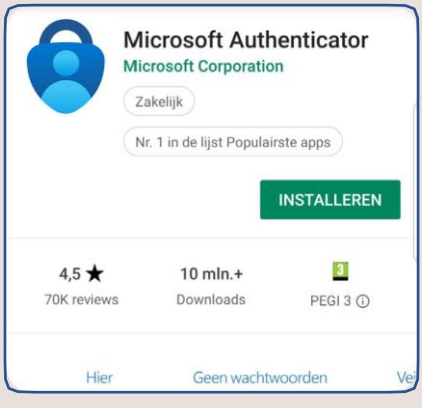

Download de app **Microsoft Authenticator.** Open de app.

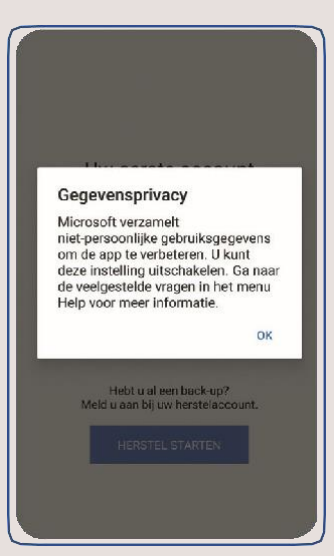

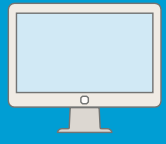

Ga naar thuiswerken.umcutrecht.nl op je computer Log in met je UMC Utrecht inloggegevens.

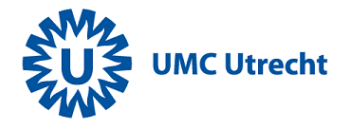

Log in met uw gebruikersnaam en wachtwoord

\_mfa02@umcutrecht.nl . . . . . . . . . . . . . .

Aanmelden

Aanmelden is alleen toegestaan voor medewerkers en studenten van het UMC Utrecht. Voor wachtwoord reset klik Voor meer informatie over MFA.

#### Klik op Aanmeldingsmethode toevoegen

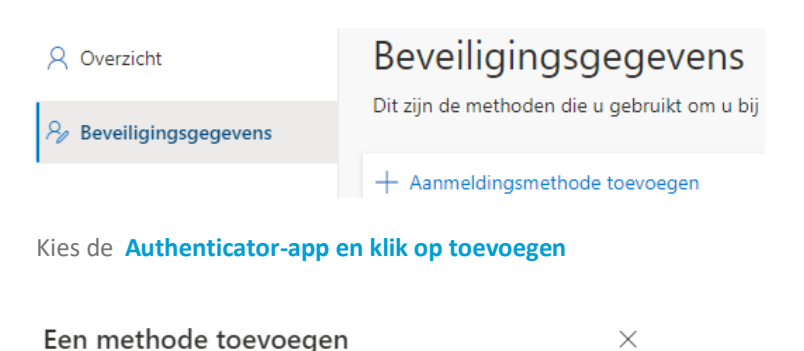

Welke methode wilt u toevoegen?

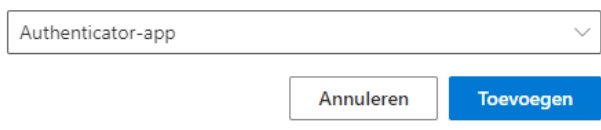

Doorloop nu de volgende stappen om MFA te koppelen.

## **Apple iPhone**

Open de app en het volgende scherm verschiint:

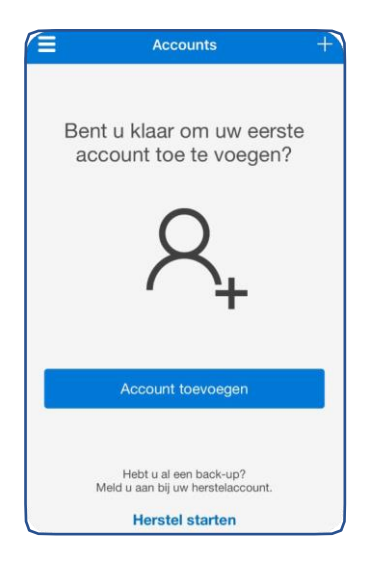

kies voor **account toevoegen**  Heb je al een account? Klik dan op: iPhone: +-je rechts bovenin.

#### Selecteer: **Werk- of schoolaccount**

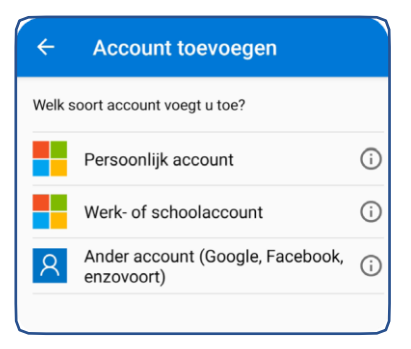

Op je telefoon verschijnt een pop-up> klik op **Akkoord**

## **Android**

Open de app en het volgende scherm verschijnt:

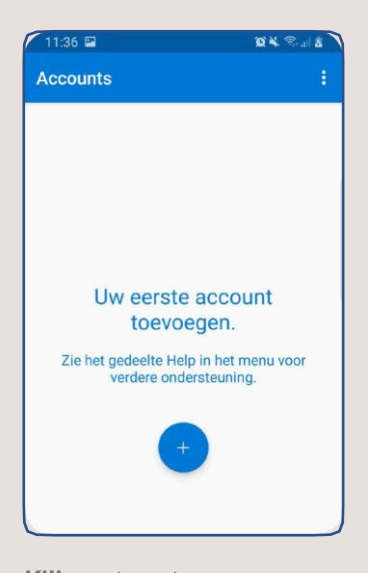

**Klik** op het+-je. Heb je al een account? **Klik** dan op: Android: drie puntjes rechts bovenin.

#### Selecteer: **Werk- of schoolaccount**

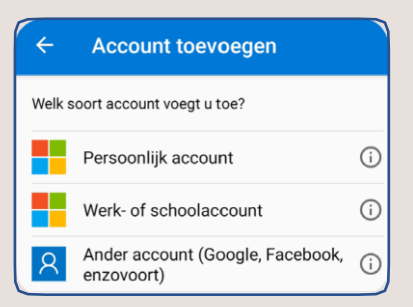

Laat de pushberichten aan, anders krijg je geen pop-up berichtie waarin je de verbinding moet goedkeuren.

#### **Vergeet onderstaande stap niet!**

#### Microsoft Authenticator

#### De OR-code scannen

Gebruik de Microsoft Authenticator-app om de OR-code te scannen. Hierdoor wordt de Microsoft Authenticator-ann verbonden met uw account.

Nadat u de QR-code hebt gescand, kiest u Volgende.

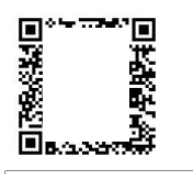

Kan de afbeelding niet worden gescand?

Scan met je telefoon de QR code op je computer beeldscherm. Klik daarna op **Volgende**

Lukt het scannen van de QR code niet? Kijk dan op de laatste pagina van de handleiding.

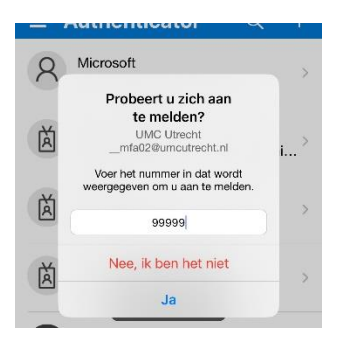

#### **Voer het nummer in op het scherm en klik op ja.**

*Let op! Je hebt een beperkt aantal seconden* om *op 'Ja' te klikken.*

Scan met je telefoon de QR code op je computer beeldscherm. Klik daarna op **Volgende**

Lukt het scannen van de QR code niet? Kijk dan op de laatste pagina van de handleiding.

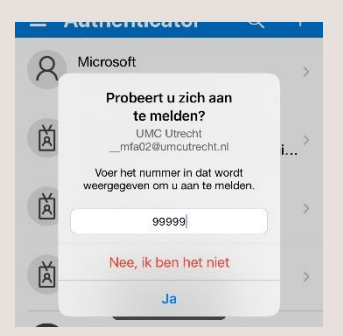

#### **Voer het nummer in op het scherm en klik op ja.**

*Let op! Je hebt een beperkt aantal seconden* om *op 'Ja' te klikken.*

 $\times$ 

Je kunt nu je token gebruiken om de webmail te bekijken via **pim365.umcutrecht.nl**. Wil je het token ook gebruiken om thuis te werken via mijnwerkplek.umcutrecht.nl volg dan de rest van de handleiding.

#### **Thuiswerken**

Als je vanaf een andere locatie dan het UMC Utrecht gaat werken ga je naar:

- 1. Zorg dat je mobiele telefoon met daarop de Authenticator app binnen handbereik ligt.
- 2. Ga naar **mijnwerkplek.umcutrecht.nl**
- 3. Log in met de inloggegevens van je UMC-account.
- 4. Open de Authenticator app op vul het cijfer in om goed te keuren.

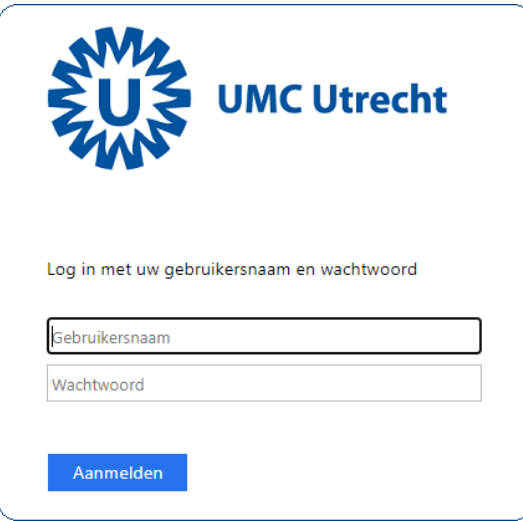

Vragen? Kijk op Connect 'Thuiswerken'

#### **Werkt het scannen van de QR code niet?**

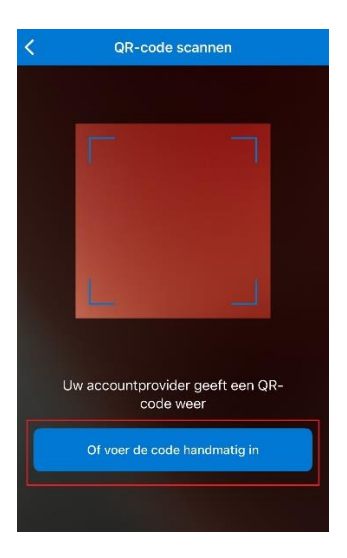

### Kies **Of voer de code handmatig in**

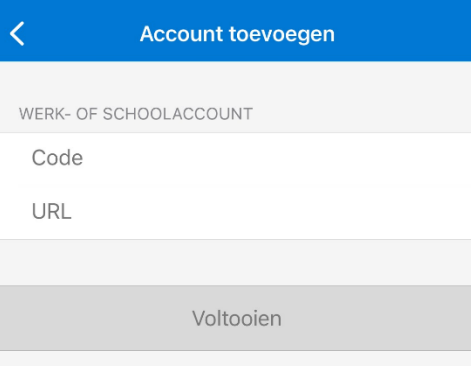

#### Klik op Kan de afbeelding niet worden gescand? Om de code en de URL zichtbaar te maken. Vul deze in en klik op Voltooien

#### Microsoft Authenticator

 $\times$ 

#### De QR-code scannen

Gebruik de Microsoft Authenticator-app om de QR-code te scannen. Hierdoor wordt de Microsoft Authenticator-app verbonden met uw account.

Nadat u de QR-code hebt gescand, kiest u Volgende.

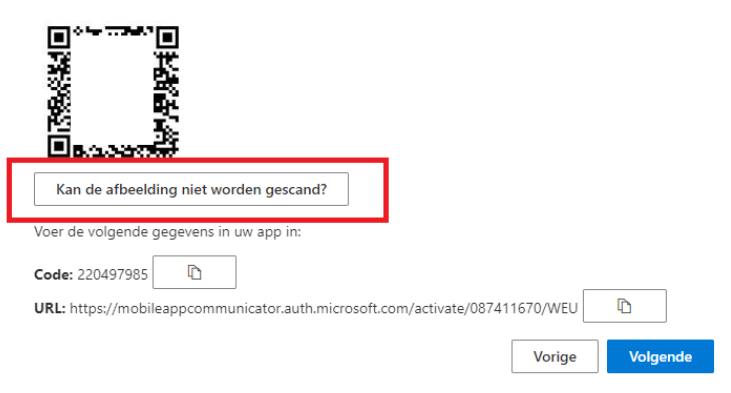

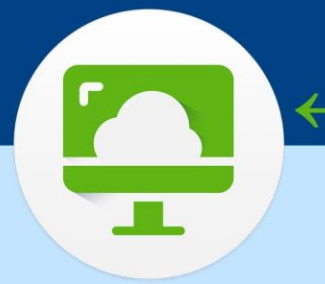

## Vereist programma bij thuiswerken via mijnwerkplek.umcutrecht.nl **VMWare Horizon Client**

Let op: als je alleen de webmail wilt bekijken via pim365.umcutrecht.nl is dit programma niet nodig.

Om thuis te kunnen werken vanaf een privé laptop of computer moet het programma VMWare Horizon Client geïnstalleerd zijn, werk je vanaf een UMCU laptop of computer dan is VMWare Horizon Client al geïnstalleerd.

<span id="page-8-0"></span>Je vindt het programma op de website: **[https://customerconnect.vmware.com/en/downloads/info/slug/](#page-8-0)  [desktop\\_end\\_user\\_computing/vmware\\_horizon\\_clients/horizon\\_8](#page-8-0)**Download de meest recente versie van Horizon Client, doorloop de installatie.